# **Boletim Técnico**

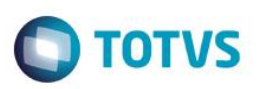

# **Disponibilização dos Campos Oferec. Cons. e Oferec. Segu.**

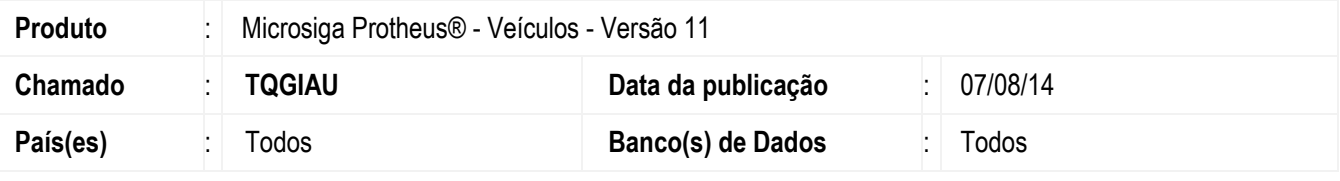

#### **Importante**

Esta melhoria depende de execução do *update* de base *UPDVEIH4*, conforme **Procedimentos para Implementação**.

Implementada melhoria na rotina **Central CeV (VEIVA620)** com a disponibilização dos campos **Oferec. Cons. (VC1\_OFESEG)** e **Oferec. Segu. (VC1\_OFECSN)** nas opções **Geração de Agenda Individual**, **Registra Abordagem sem Agenda**/**Satisfac/Insatisf**. e **Abordagem Agendada** para que seja informado se foi oferecido consórcio e seguro para o cliente, permitindo o controle destes registros pela Gerência de Vendas. E também na opção **Contatos CeV** disponibilizou-se os filtros **Tipo de Abordagem, Tipo de Contato, Qtd Visitas no Período** e **Segto. Cliente.**

### **Procedimento para Implementação**

O sistema é atualizado logo após a aplicação do pacote de atualizações (*Patch*) deste chamado.

#### **Importante**

Antes de executar o compatibilizador **UPDVEIH4** é imprescindível:

- a) Realizar o *backup* da base de dados do produto que será executado o compatibilizador (**\PROTHEUS11\_DATA\DATA**) e dos dicionários de dados SXs (**\PROTHEUS11\_DATA\SYSTEM**).
- b) Os diretórios acima mencionados correspondem à **instalação padrão** do Protheus, portanto, devem ser alterados conforme o produto instalado na empresa.
- c) Essa rotina deve ser executada em **modo exclusivo**, ou seja, nenhum usuário deve estar utilizando o sistema.
- d) Se os dicionários de dados possuírem índices personalizados (criados pelo usuário), antes de executar o compatibilizador, certifique-se de que estão identificados pelo *nickname*. Caso o compatibilizador necessite criar índices, irá adicioná-los a partir da ordem original instalada pelo Protheus, o que poderá sobrescrever índices personalizados, caso não estejam identificados pelo *nickname*.
- e) O compatibilizador deve ser executado com a **Integridade Referencial desativada\***.

### **Atenção**

**O procedimento a seguir deve ser realizado por um profissional qualificado como Administrador de Banco de Dados (DBA) ou equivalente!** 

**A ativação indevida da Integridade Referencial pode alterar drasticamente o relacionamento entre tabelas** 

 $\overline{\omega}$ 

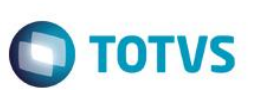

#### **no banco de dados. Portanto, antes de utilizá-la, observe atentamente os procedimentos a seguir:**

- i. No **Configurador (SIGACFG)**, veja **se a empresa utiliza** Integridade Referencial, selecionando a opção **Integridade/Verificação (APCFG60A)**.
- ii. Se **não há** Integridade Referencial **ativa**, são relacionadas em uma nova janela todas as empresas e filiais cadastradas para o sistema e nenhuma delas estará selecionada. Neste caso, **E SOMENTE NESTE, não é necessário** qualquer outro procedimento de **ativação ou desativação** de integridade, basta finalizar a verificação e aplicar normalmente o compatibilizador, conforme instruções.
- iii. **Se há** Integridade Referencial **ativa** em **todas as empresas e filiais**, é exibida uma mensagem na janela **Verificação de relacionamento entre tabelas**. Confirme a mensagem para que a verificação seja concluída, **ou**;
- iv. **Se há** Integridade Referencial **ativa** em **uma ou mais empresas**, que não na sua totalidade, são relacionadas em uma nova janela todas as empresas e filiais cadastradas para o sistema e, somente, a(s) que possui(em) integridade está(arão) selecionada(s). Anote qual(is) empresa(s) e/ou filial(is) possui(em) a integridade ativada e reserve esta anotação para posterior consulta na reativação (ou ainda, contate nosso Help Desk Framework para informações quanto a um arquivo que contém essa informação).
- v. Nestes casos descritos nos itens **"iii"** ou **"iv", E SOMENTE NESTES CASOS**, é necessário **desativar** tal integridade, selecionando a opção **Integridade/ Desativar (APCFG60D)**.
- vi. Quando desativada a Integridade Referencial, execute o compatibilizador, conforme instruções.
- vii. Aplicado o compatibilizador, a Integridade Referencial deve ser reativada, **SE E SOMENTE SE tiver sido desativada**, através da opção **Integridade/Ativar (APCFG60)**. Para isso, tenha em mãos as informações da(s) empresa(s) e/ou filial(is) que possuía(m) ativação da integridade, selecione-a(s) novamente e confirme a ativação.

#### **Contate o Help Desk Framework EM CASO DE DÚVIDAS!**

- 1. Em **ByYou Smart Client**, digite **U\_UPDVEIH4** no campo **Programa Inicial**.
- 2. Clique em **OK** para continuar.
- 3. Após a confirmação é exibida uma tela para a seleção da empresa em que o dicionário de dados será modificado.
- 4. Ao confirmar é exibida uma mensagem de advertência sobre o *backup* e a necessidade de sua execução em **modo exclusivo**.
- 5. Clique em **Processar** para iniciar o processamento. O primeiro passo da execução é a preparação dos arquivos. É apresentada uma mensagem explicativa na tela.
- 6. Em seguida, é exibida a janela **Atualização concluída** com o histórico (*log*) de todas as atualizações processadas. Nesse *log* de atualização são apresentados somente os campos atualizados pelo programa. O compatibilizador cria os campos que ainda não existem no dicionário de dados.
- 7. Clique em **Gravar** para salvar o histórico (*log*) apresentado.
- 8. Clique em **OK** para encerrar o processamento.

 $\odot$ 

Este documento é de propriedade da TOTVS. Todos os direitos reservados

# **Boletim Técnico**

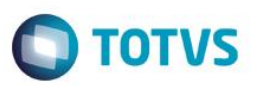

### **Atualizações do compatibilizador**

- 1. Criação de **Campos** no arquivo **SX3 – Campos:**
	- Tabela **VC1 - Agenda do Cliente**

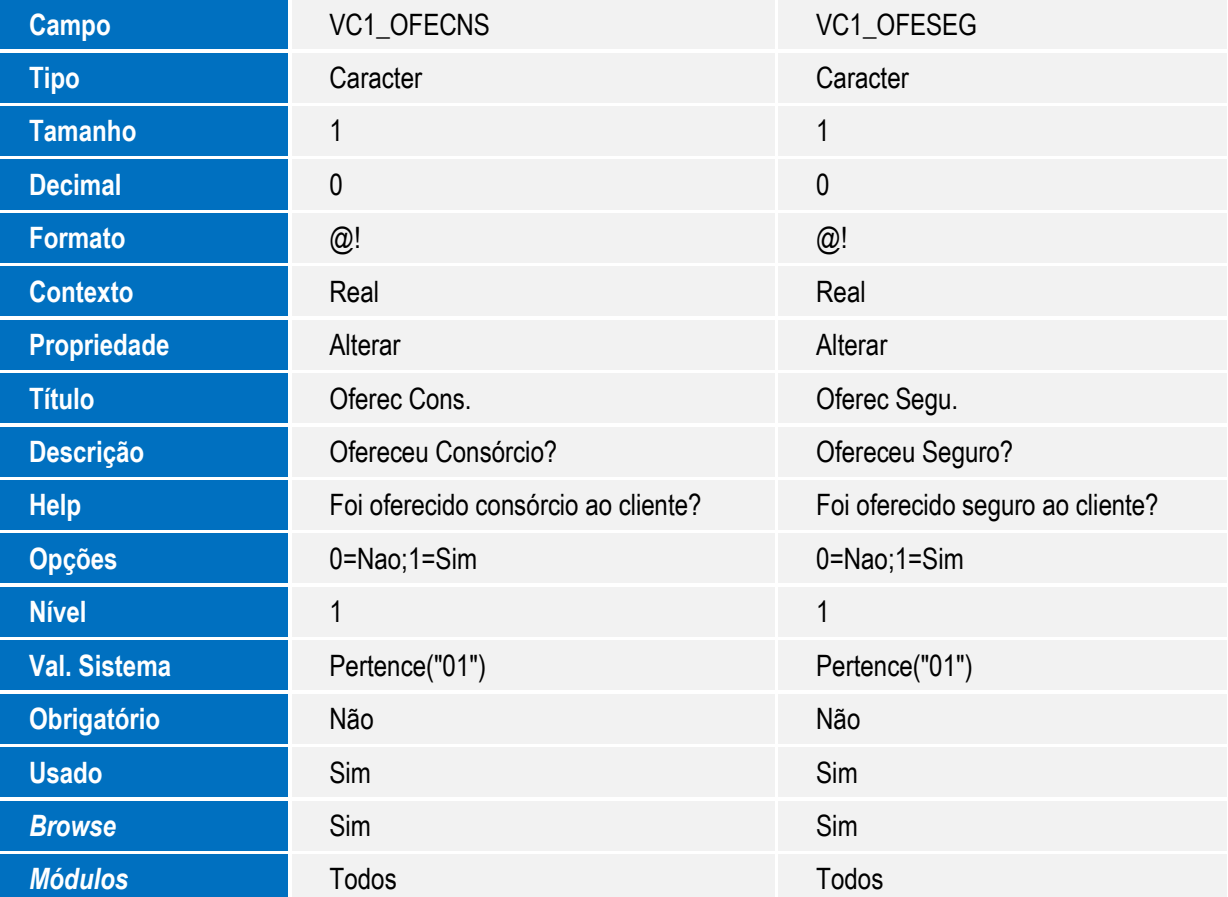

#### **Importante**

O tamanho dos campos que possuem grupo podem variar conforme ambiente em uso.

## **Procedimento para Utilização**

1. No **Veículos**, acesse **Atualizações/Mov CeV/Central CeV (VEIVA620).**

O Sistema apresenta a tela de **Operações CeV**.

- 2. Clique na opção **Individual** e em seguida em **Agendar**.
- 3. Preencha os campos da rotina.

Observe os novos campos **Oferec. Cons. (VC1\_OFESEG)** e **Oferec. Segu. (VC1\_OFECSN)** disponibilizados para que seja informado se foi oferecido consórcio e seguro para o cliente.

4. Em seguida, na tela de **Operações CeV,** clique em **Contatos CeV.**

Observe a disponibilização dos filtros de pesquisa **Tipo de Abordagem, Tipo de Contato, Qtd Visitas no Período** 

**O** TOTVS

#### **Importante**

**Boletim Técnico**

Através do filtro **Qtd Visitas no Período** é possível visualizar a relação das visitas realizadas no período, considerando apenas a visita mais recente em caso de repetição de cliente (Visitas não Repetidas). Já no filtro **Filtro Segmento por Cliente** é possível relacionar clientes cadastrados no sistema por Segmento**.** O **Filtro Segmento por Cliente**, pega as informações da **Tabela 033 - Seg. Mercado** localizado na rotina **Tab. Genericas Concess. (OFIOA560).**

### **Informações Técnicas**

e **Filtro Segmento por Cliente.**

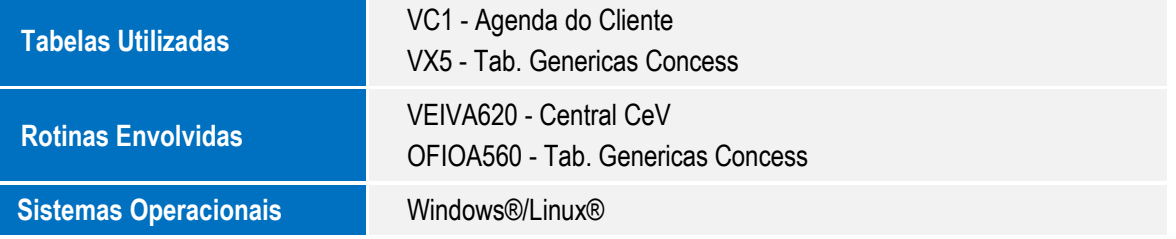

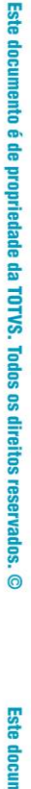